# Edytor tekstu Word 2007

#### **CZ.6 GRAFIKA W EDYTORZE TEKSTU**

 $\boxed{1}$ 

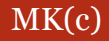

### Grafika w edytorze tekstu

2

Szybkie WordArl

 Edytor tekstu Word 2007 daje ogromne możliwości jeżeli chodzi o wstawianie obiektów graficznych i multimedialnych. Do dokumentów możemy wstawiać :

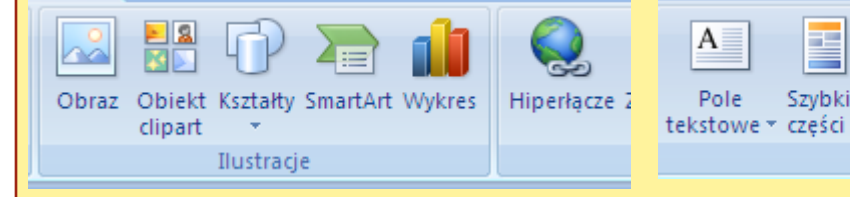

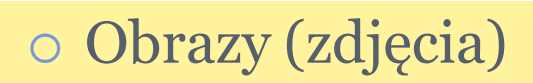

- Cliparty
- Autokształty
- Obiekty SmartArt (schematy
	- organizacyjne, grafy, i.t.p)
- Wykresy
- Obiekty WordArt
- $\circ$  Klipy multimedialne
- Hiperłącza

### Wstawianie obrazu

- Na karcie *Wstawianie* w grupie *Ilustracje* wybierz przycisk *Obraz*
- Wskaż dowolny obraz, znajdujący się na dysku, który chcesz wstawić.
- Kliknij dwukrotnie obraz, który chcesz wstawić.

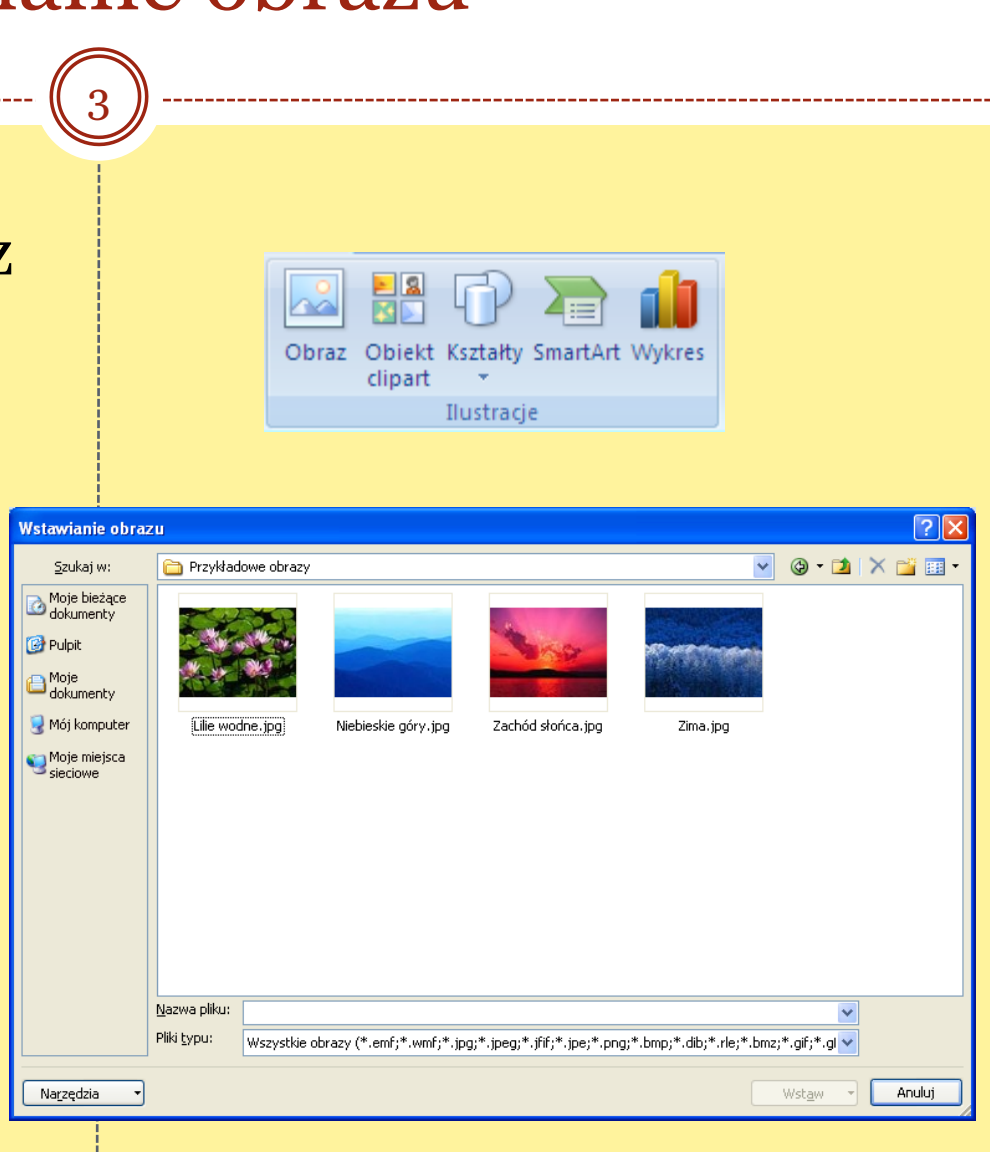

### Wstawianie Clipartu

- Na karcie *Wstawianie* w grupie *Ilustracje* wybierz przycisk *Obiekt clipart.*
- W okienku zadań *Clipart* w polu tekstowym *Wyszukaj* wpisz nazwę obiektu clipart, który chcesz wstawić.

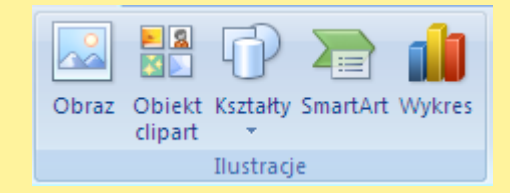

- Jeżeli nie znamy nazwy obiektu możemy skorzystać z narzędzia organizowania clipów.
- W okienku zadań w jego dolnej części znajdziesz tekst *Organizuj klipy.*
- Po naciśnięciu pojawi się okienko wstawiania clipartów.

## Clip Organizer

5

 W programie Clip **Organizer** cliparty pogrupowane są tematycznie, c o ułatwia wybór i wstawienie odpowiednieg o obrazka.

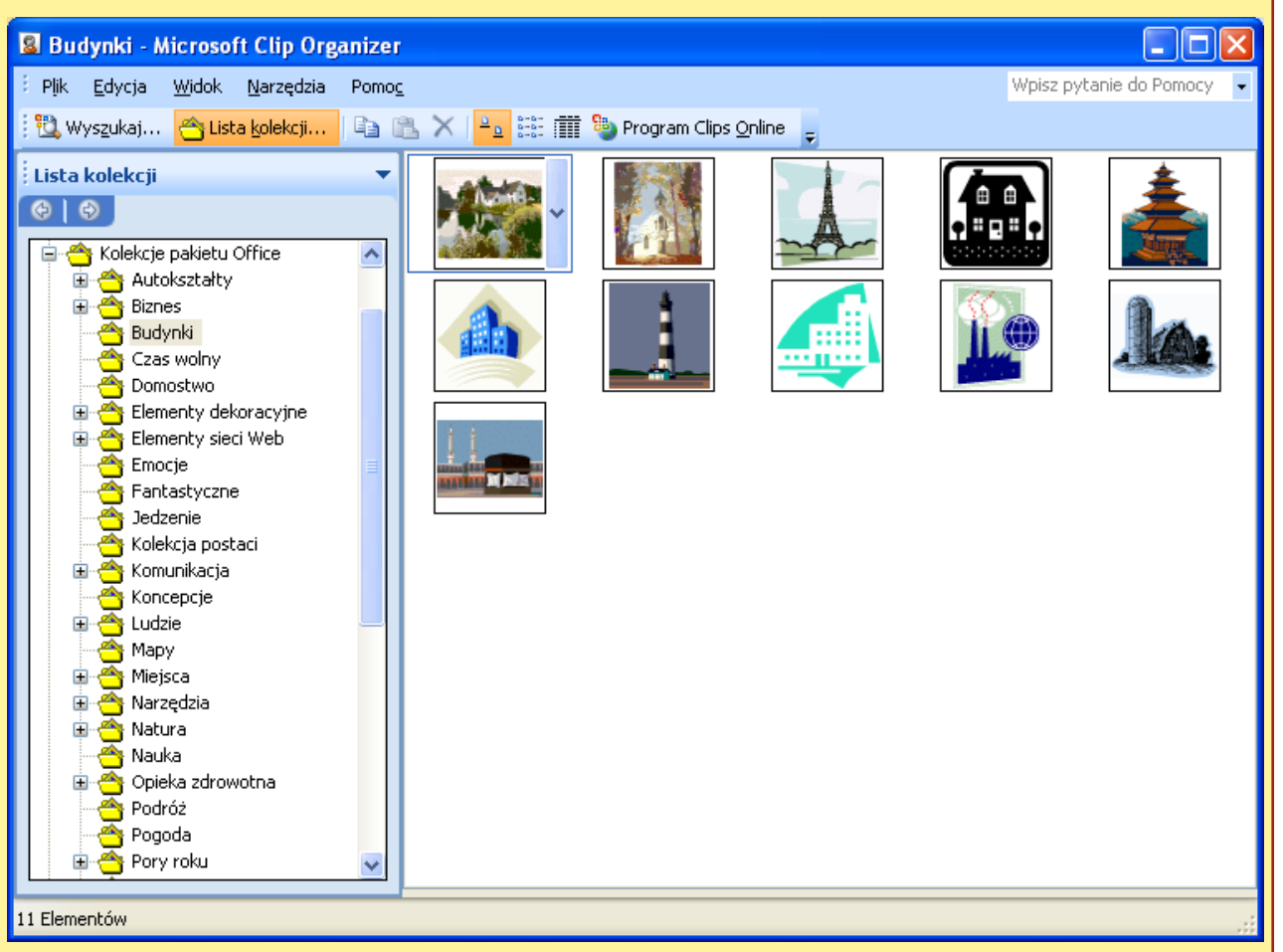

### Kształty - rysowanie

- Do dokumentu pakietu można dodawać różne kształty lub połączyć wiele kształtów w celu utworzenia rysunku.
- Dostępne są linie, podstawowe kształty geometryczne, strzałki, kształty schematów blokowych, gwiazdy, transparenty i objaśnienia i.t.p
- Po dodaniu kształtów można dodać do nich tekst, oraz szybkie style.

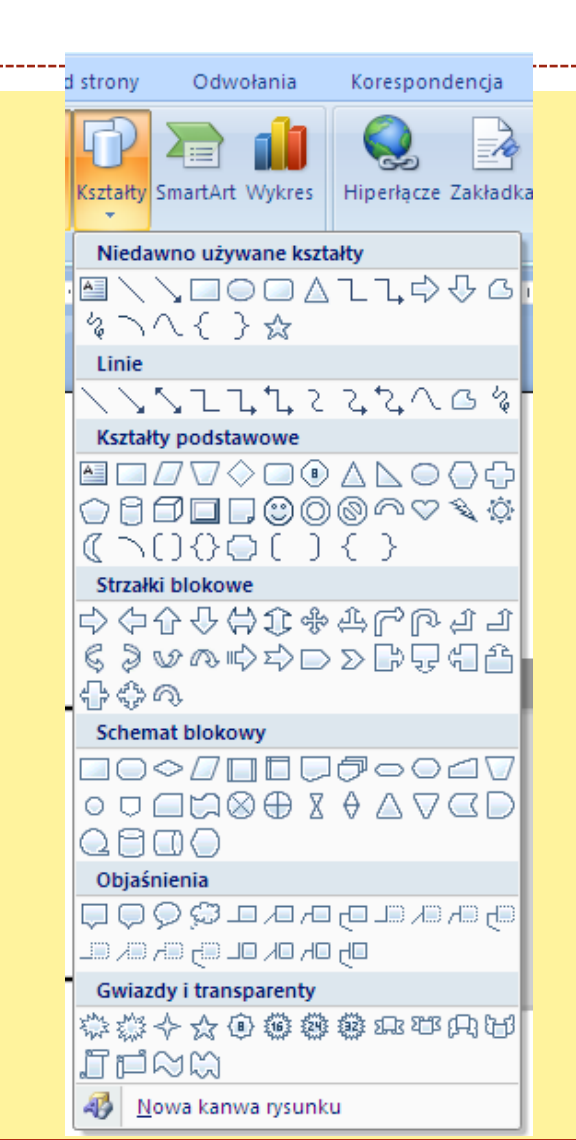

### Kształty - formatowanie

7

### W celu sformatowania dowolnego kształtu możemy skorzystać z wielu dostępnych opcji:

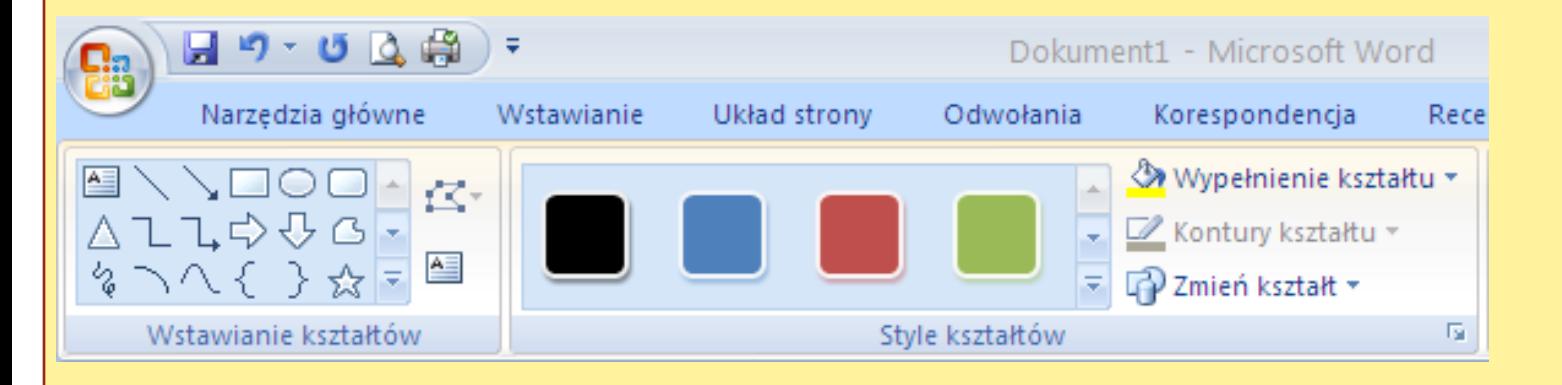

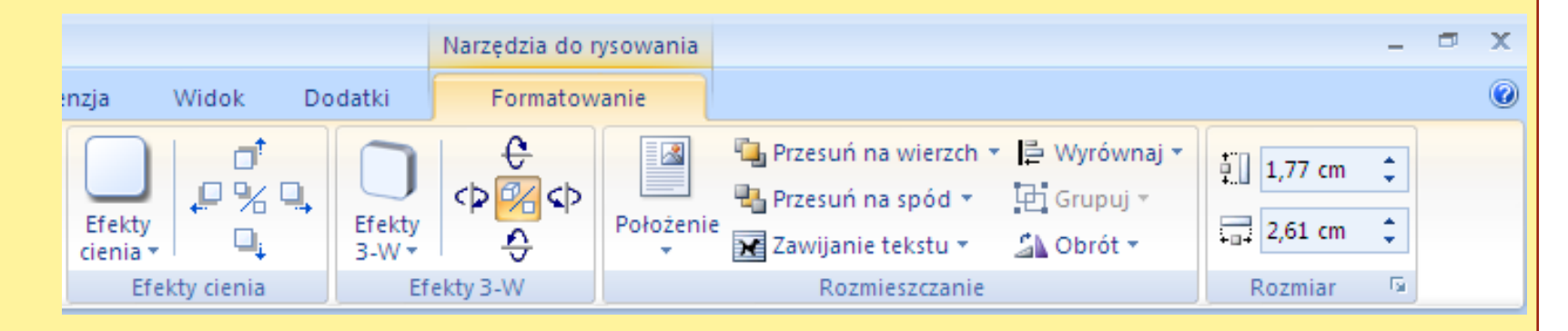

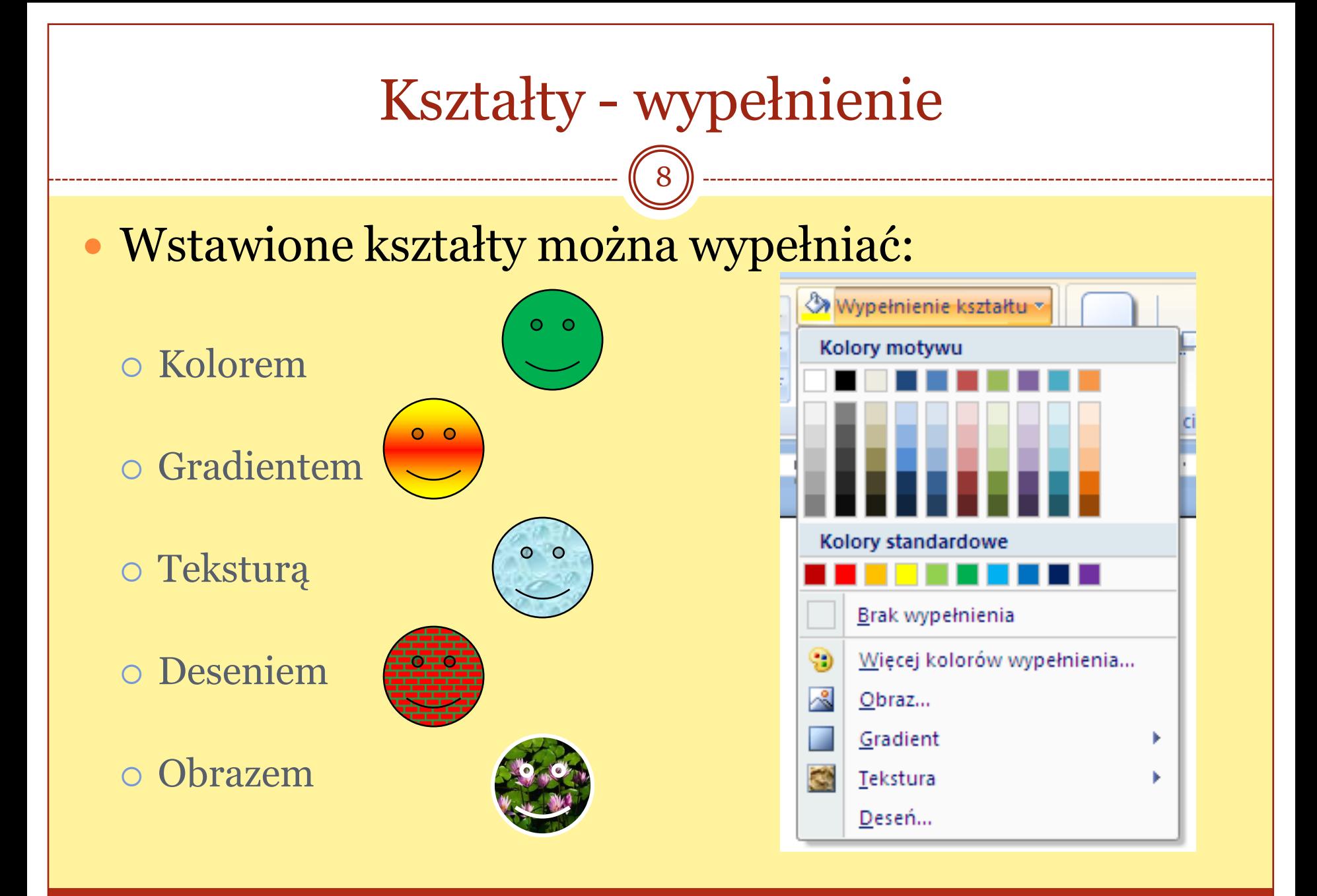

### Grafiki SmartArt

- Grafika SmartArt umożliwia przedstawianie informacji w formie graficznej za pomocą różnego rodzaju diagramów, grafów i schematów.
- Aby wstawić grafikę SmartArt na karcie *Wstawianie* w grupie *Ilustracje* wybierz przycisk *SmartArt.*

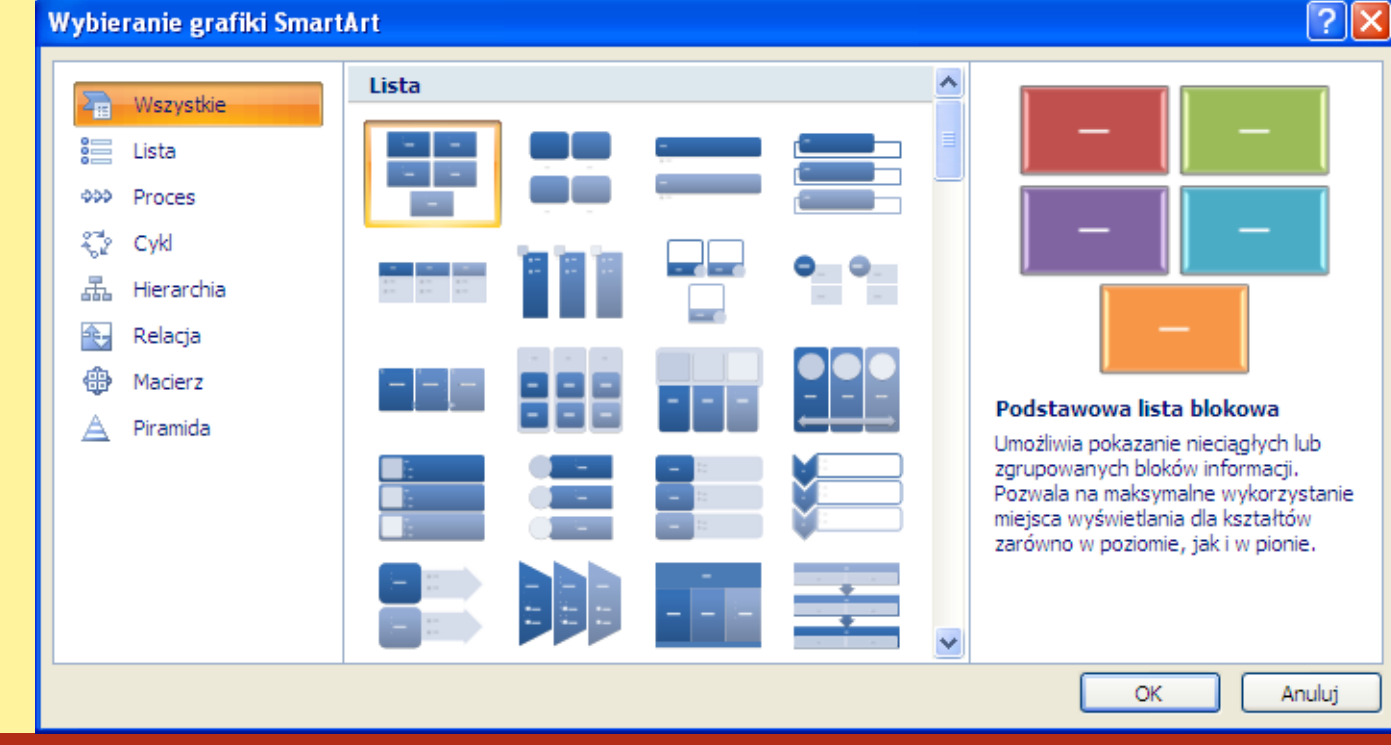

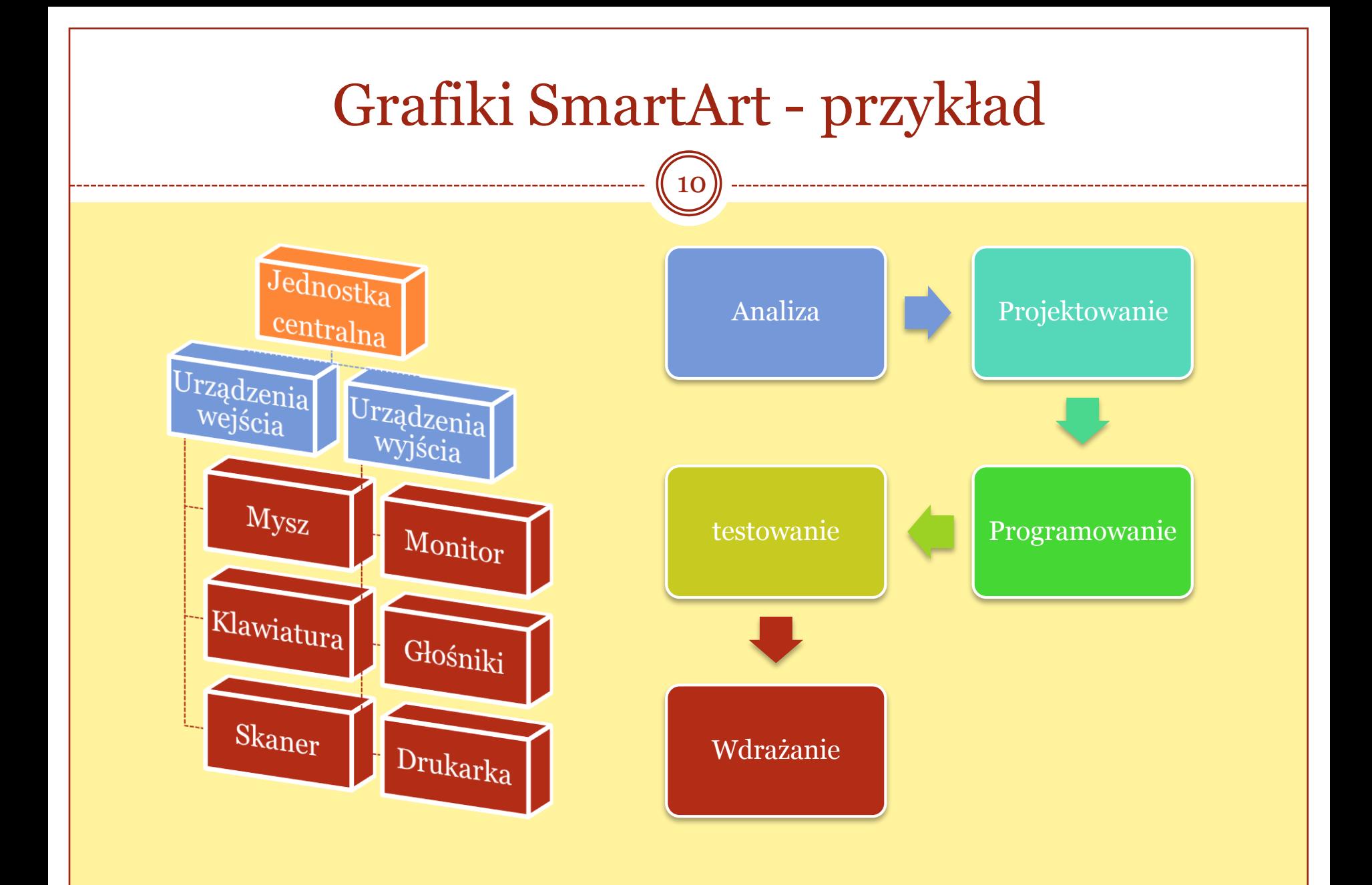

### WordArt

- Obiekty WordArt to galeria gotowych stylów służących do tworzenia napisów ozdobnych.
- Aby wstawić obiekt WordArt na karcie *Wstawianie* w grupie *Tekst* należy wybrać przycisk *WordArt.*

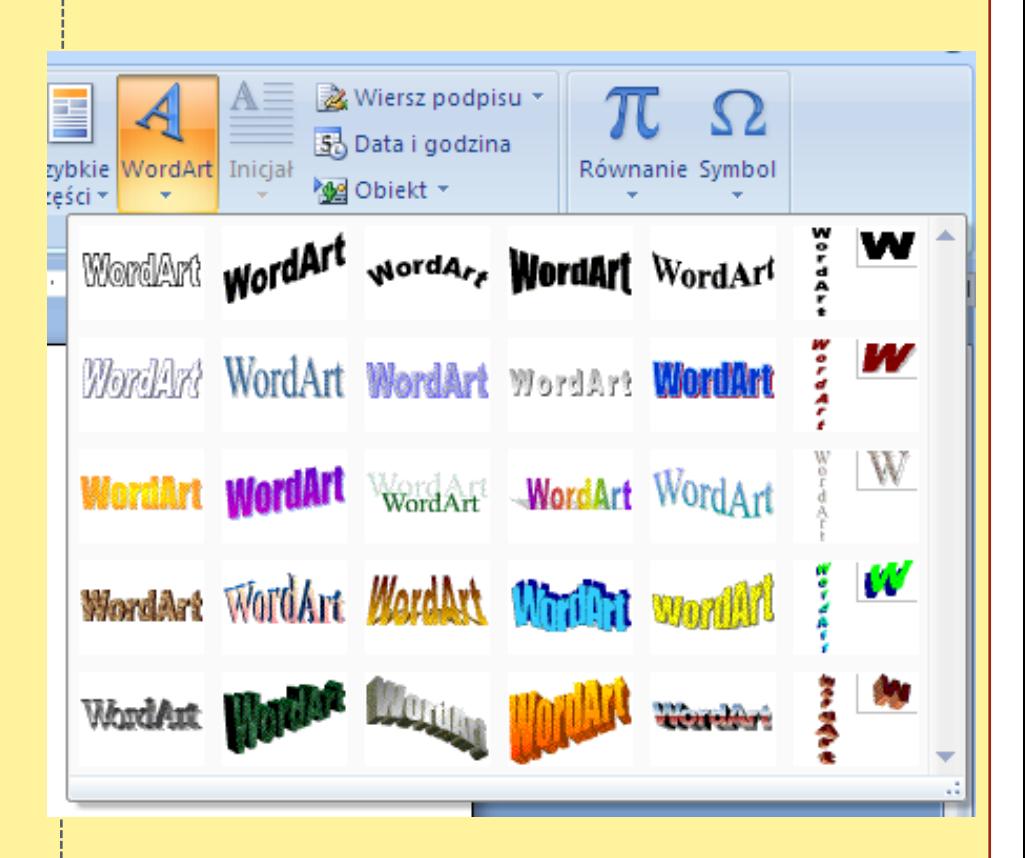

### WordArt - formatowanie

- Napis ozdobny WordArt możemy również formatować uzyskując wiele ciekawych efektów.
- Oprócz wypełnienia możemy formatować
	- kształt napisów
	- Dodawać efekt cienia
	- Stosować efekty 3w

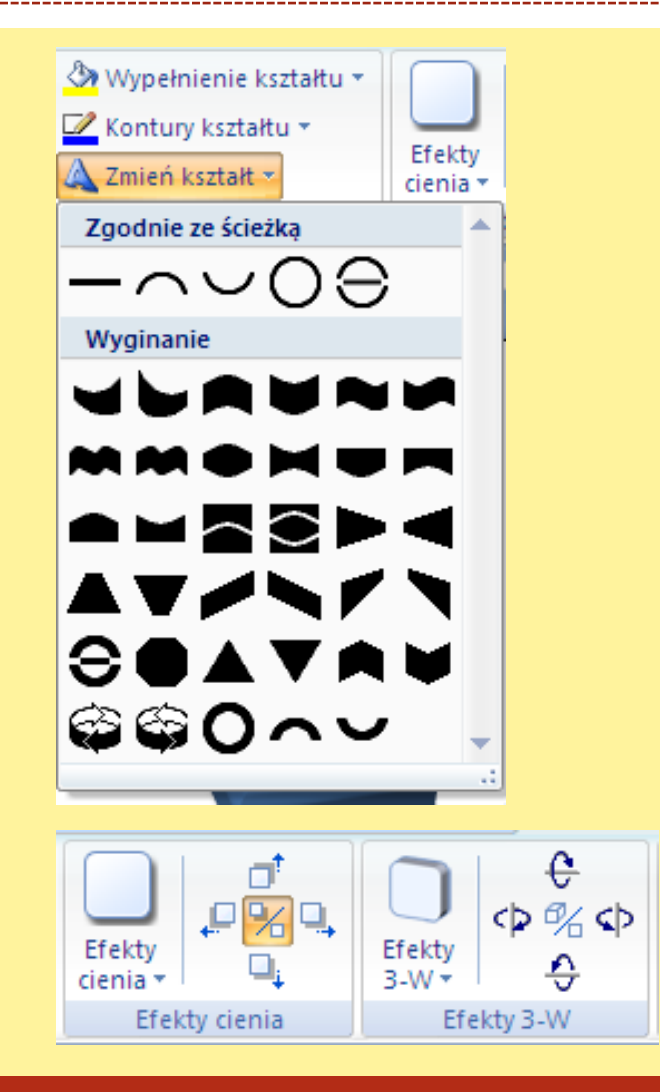

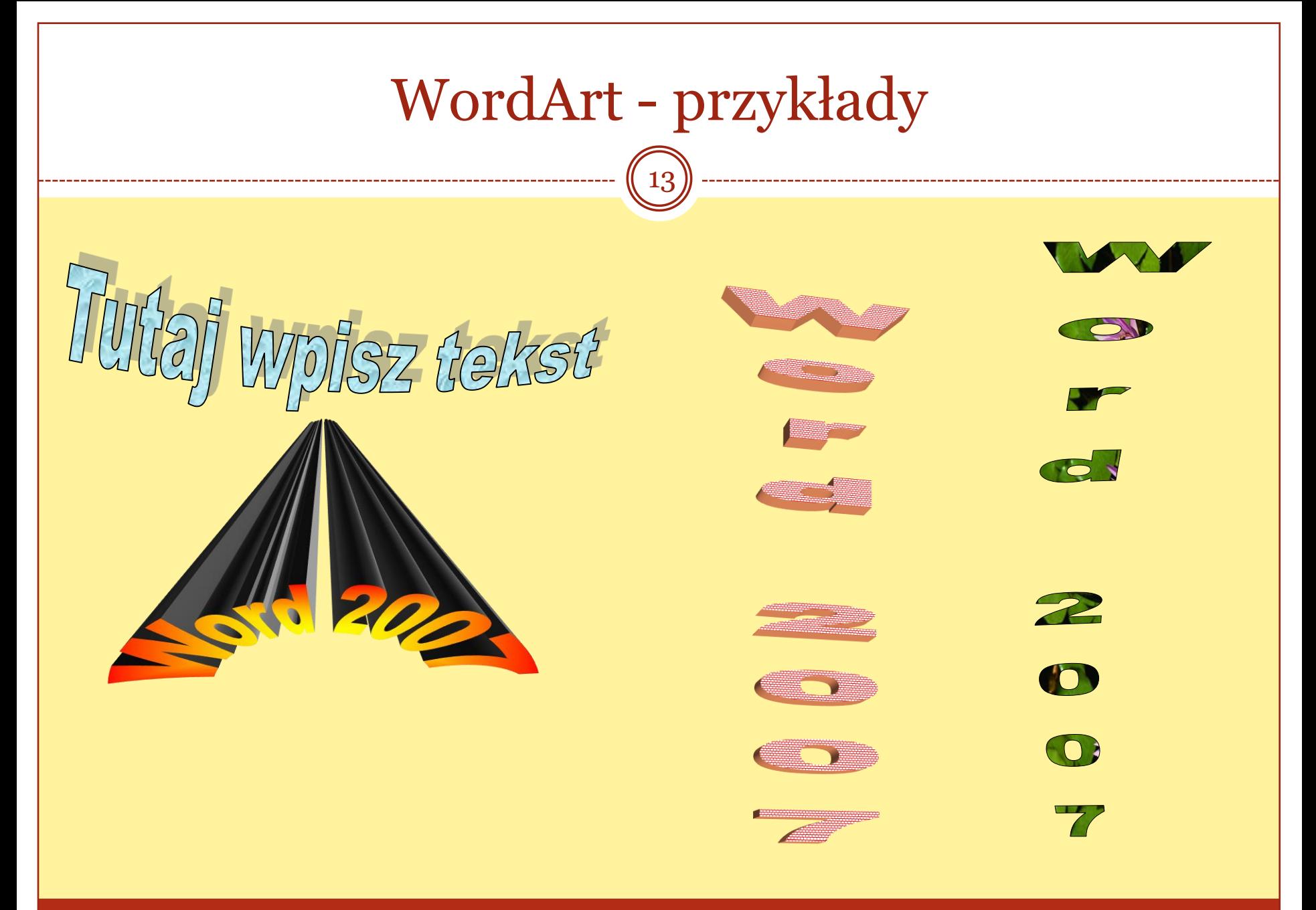

### ykresy

- W edytorze tekstu możemy również umieszczać wykresy i diagramy.
- W pakiecie office możemy tworzyć wykresy programu Excel w programie Word, wybierając przycisk *Wykres* na zakładce *Wstawianie*, grupa *Ilustracje.*
- Wstawione wykresy można modyfikować i formatować za pomocą narzędzi wykresu.
- Utworzone wykresy zostaną osadzone w programie Office Word 2007, a dane wykresu będą przechowywane w arkuszu programu Excel zawartym w pliku programu Word.

### Wykresy - tworzenie

15

 Aby wstawić wykres osadzony należy wybierać przycisk *Wykres* na zakładce *Wstawianie*, grupa *Ilustracje.*

*W okienku wstawianie wykresu wybieramy rodzaj wykresu jaki chcemy wstawić*

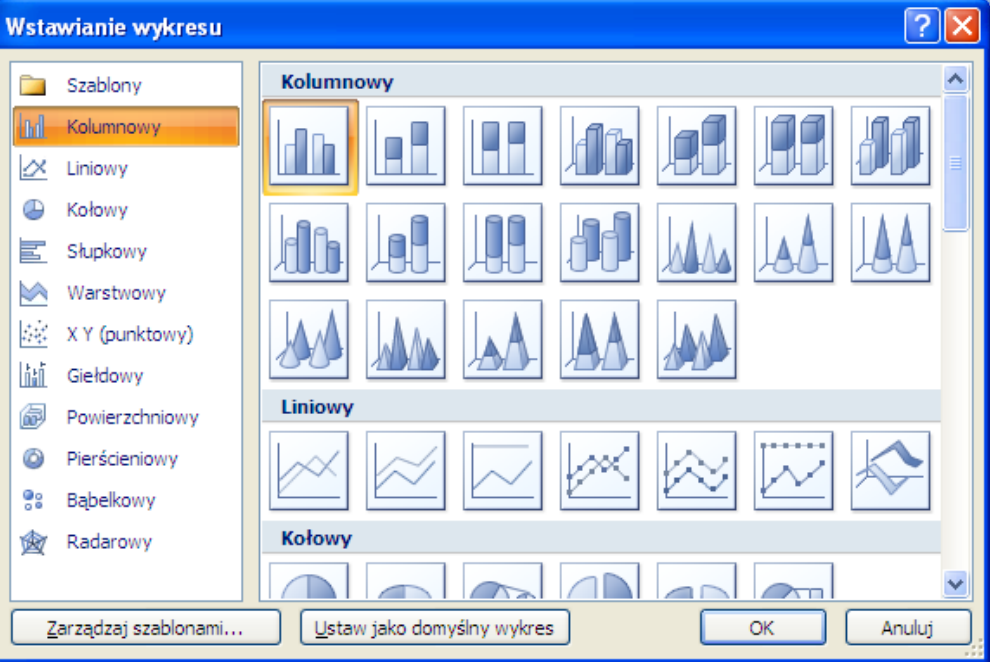

Wykresy - tworzenie

- W podzielonym oknie otworzy się fragment arkusza kalkulacyjnego Excel z przykładowym zestawem danych.
- Należy wprowadzić własne dane, które mają zostać przedstawione na wykresie:

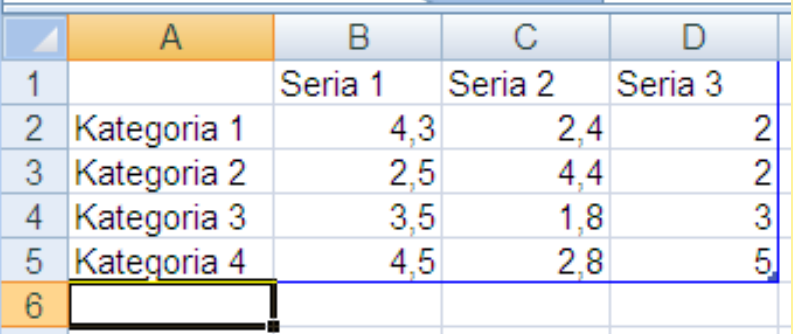

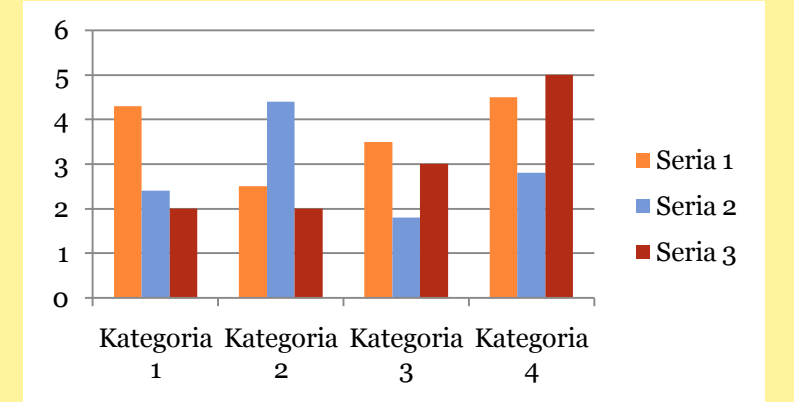

### Wykresy - formatowanie

17

 Po wstawieniu wykresu możemy formatować jego elementy:

- Kolor tła i słupków, kolumn, wycinków
- $\circ$  Kolor i styl legendy
- Osie wykresu
- Typ wykresu
- Obszar kreślenia
- Linie siatki
- Etykiety danych

 Można również korzystać z gotowych styli i układów wykresów.

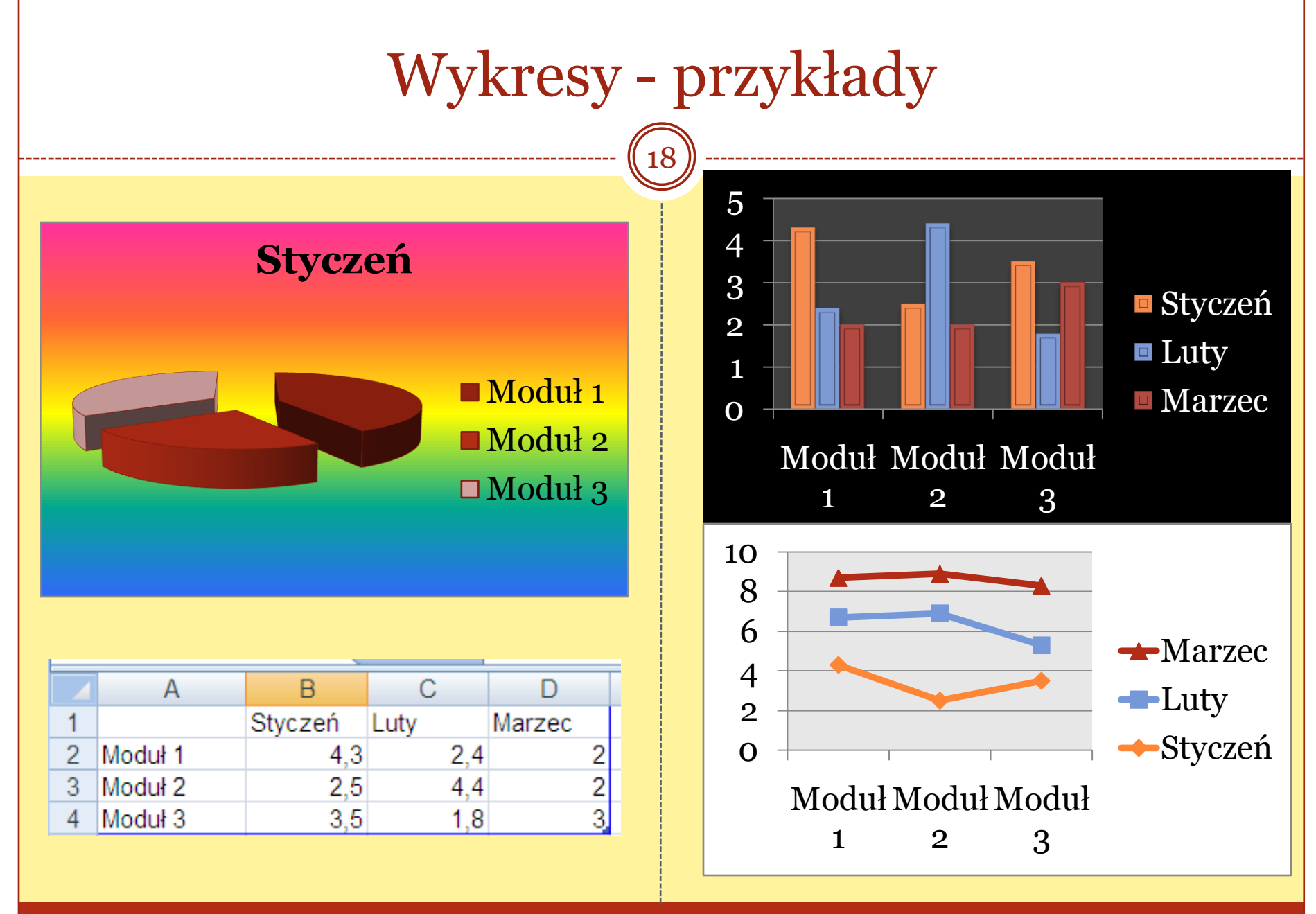